Abgabefrist: 25.4.2021

Punkte: 10

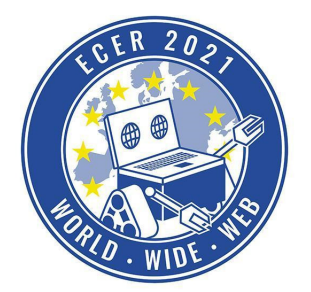

Materialbedarf: PC oder Laptop (kein Tablet) mit Browser (kein Safari)

*Themenbeschreibung* 

Herzlich Willkommen bei der ersten Simulations-Aufgabe der ECER 2021.

Um euch FIT für zukünftige Aufgaben in der Simulationsumgebung zu machen, wollen wir euch mit dieser Aufgabe einen Einblick in die grundlegende Bedienung und Funktionen der Online-IDE geben.

Wir werden für diese Aufgabe auch eine Einführung in Video Form zur Verfügung stellen, damit wirklich alle einen möglichst einfachen Einstieg in unsere Simulations-Aufgaben haben. Das Video wird ein paar Tage nach der Veröffentlichung dieser Aufgabe verfügbar sein.

Wir wünschen euch viel Spaß mit dieser und folgenden Aufgaben!

*Aufgabenbeschreibung* 

### **Erste Schritte**

All unsere Simulations-Aufgaben werden in unserer Online-Simulationsumgebung der Hedgehog-Cloud durchgeführt werden. Öffnet nun einen Browser eurer Wahl (Safari Browser ist leider nicht kompatibel) und besucht die Website ide.pria.at (bitte kein www. davor schreiben!). Wenn ihr nun eine Seite wie die folgende seht, habt ihr alles richtig gemacht.

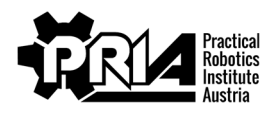

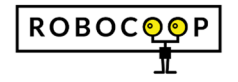

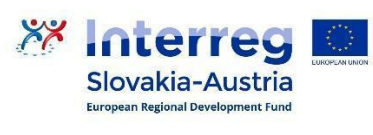

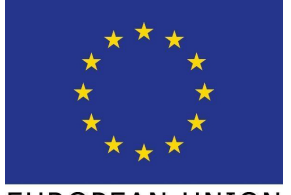

Abgabefrist: 25.4.2021

Punkte: 10

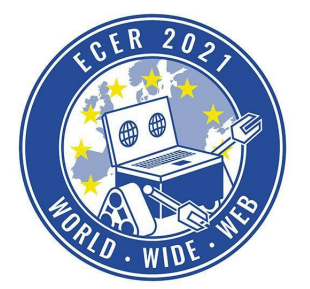

Materialbedarf: PC oder Laptop (kein Tablet) mit Browser (kein Safari)

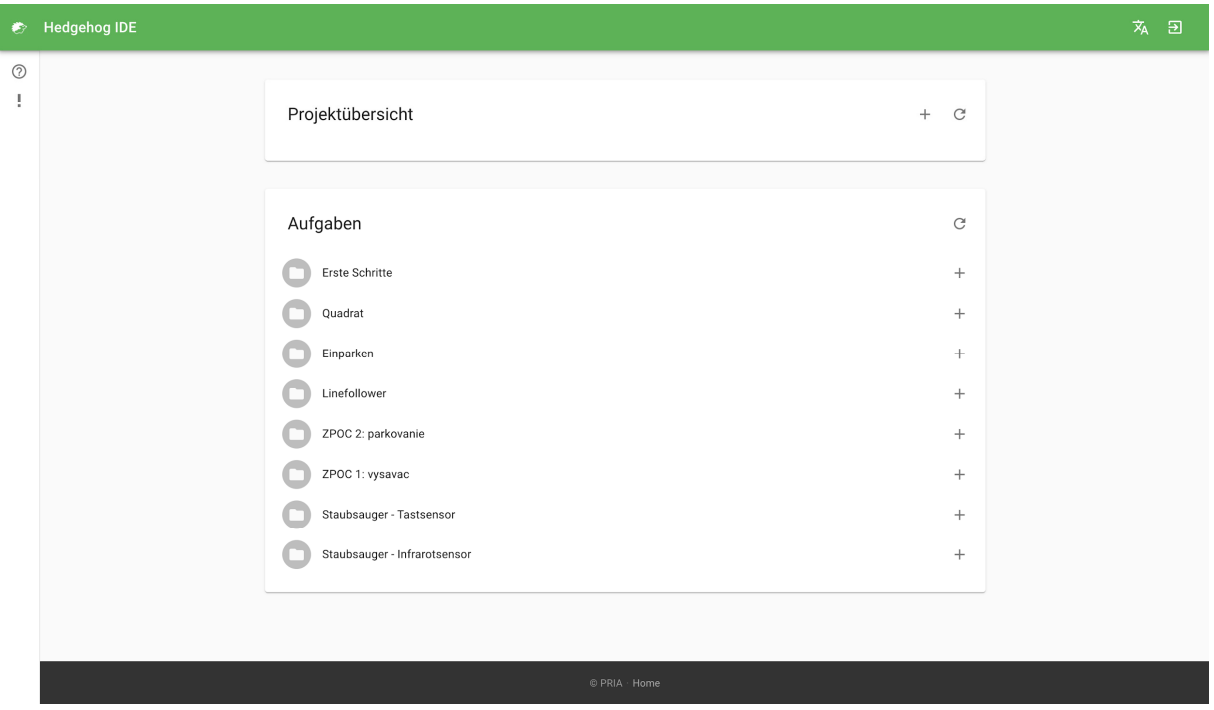

Im oberen Bereich werden deine bestehenden Projekte angezeigt, das ist derzeit natürlich noch leer, du hast die Seite ja gerade das erste Mal aufgerufen. Weiter unten siehst du alle Aufgaben, welche wir zur Verfügung stellen.

Unsere Umgebung ist in Deutsch und Englisch und teilweise Slowakisch verfügbar, die Sprache kannst du im rechten oberen Eck wechseln.

Wir wollen nun also dein erstes Projekt mit der Aufgabe "Erste Schritte" erstellen. Klick dazu auf das Plus (+) Symbol neben der Aufgabe "Erste Schritte". Jetzt erhältst du die Aufforderung, deinem neuen Projekt einen Namen zu geben. Wähle einen passenden Namen wie z.B. "Einfuehrung Simulation", du kannst gerne auch einen anderen wählen. Bestätige nun die Erstellung des Projekts, indem du auf "Ok" drückst. Nun sollte das neue Projekt in deiner Projektübersicht angezeigt werden, wie in folgendem Bild.

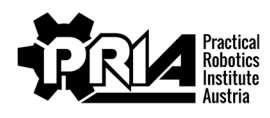

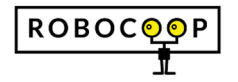

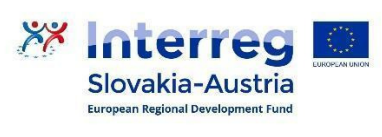

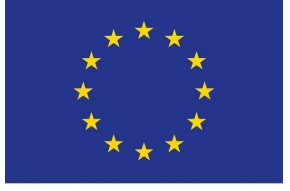

Abgabefrist: 25.4.2021

Punkte: 10

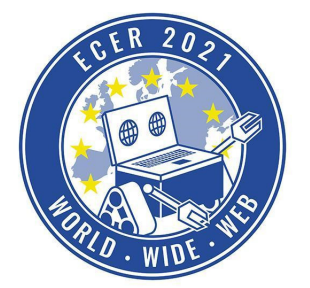

Materialbedarf: PC oder Laptop (kein Tablet) mit Browser (kein Safari)

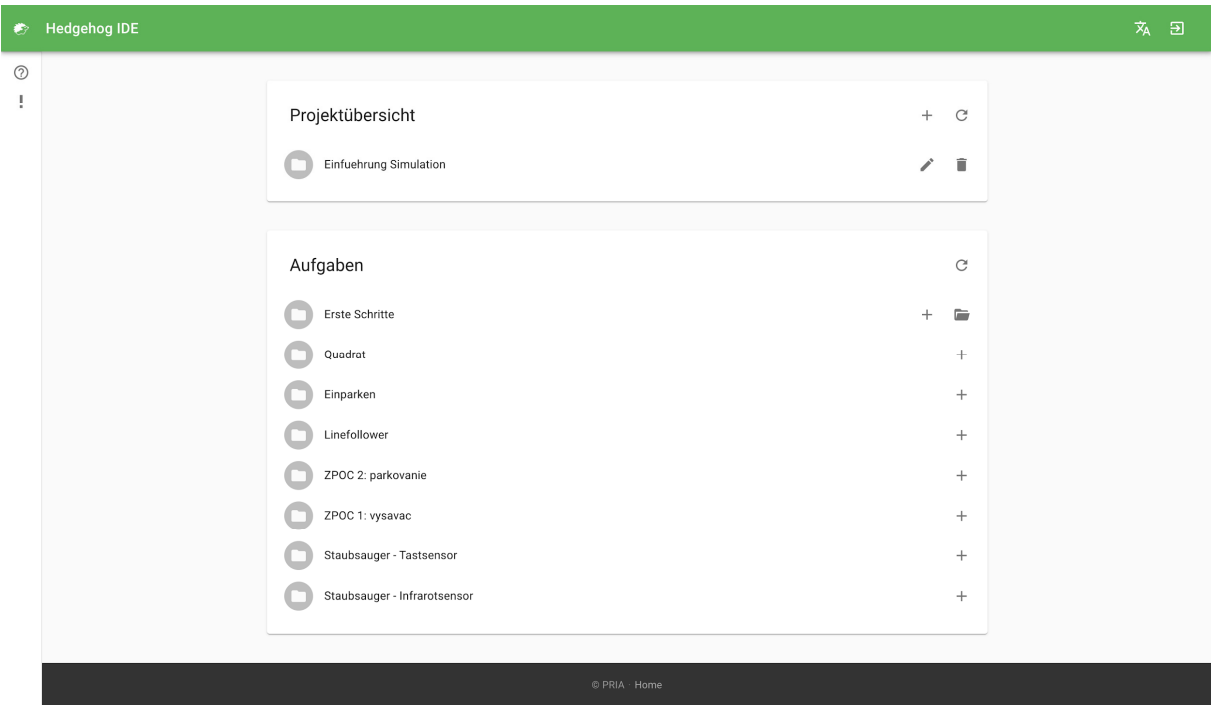

Klicke nun auf das gerade erstellte Projekt, um es zu öffnen.

## **Übersicht der IDE**

Nun siehst du zum ersten Mal die typische Ansicht der Hedgehog Simulationsumgebung, sie sieht in etwa wie folgt aus.

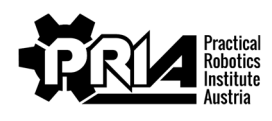

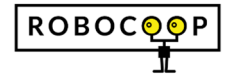

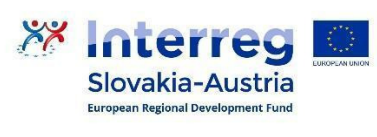

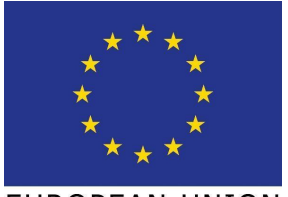

Abgabefrist: 25.4.2021

Punkte: 10

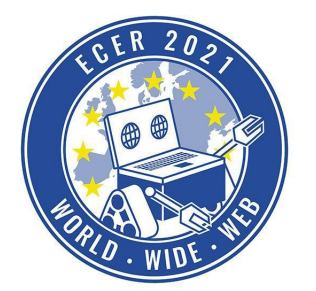

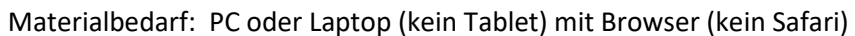

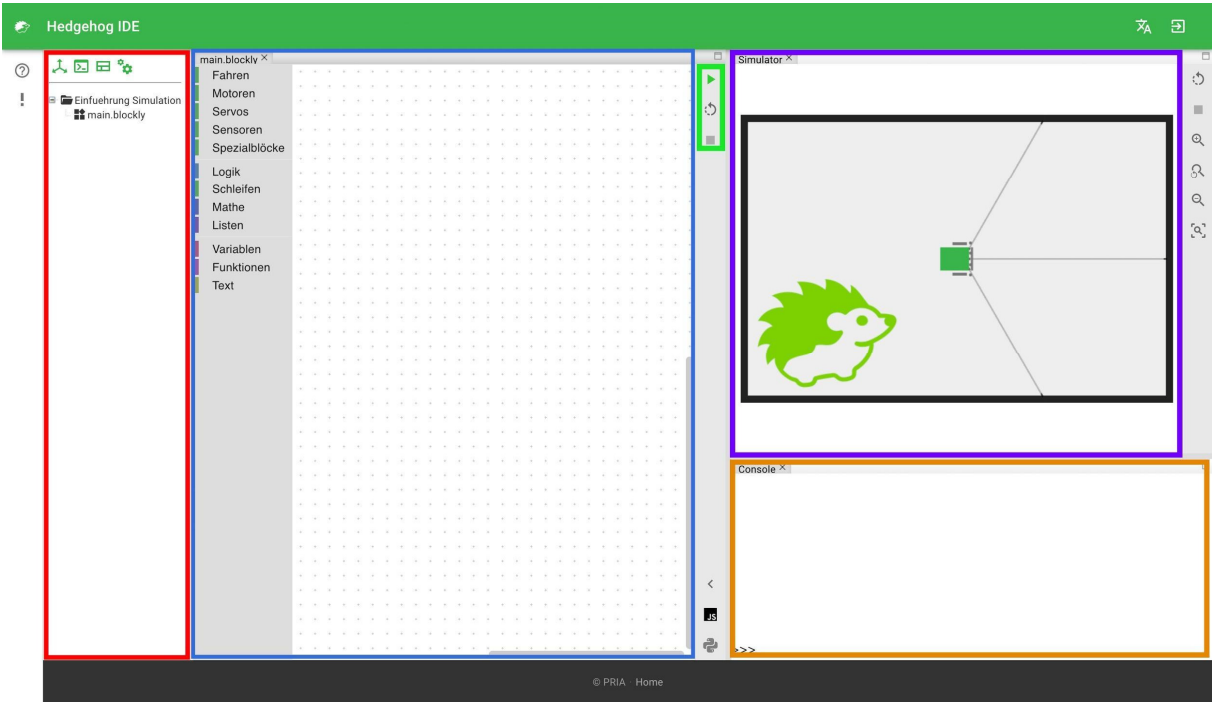

Eine kurze Erklärung zu den farblich markierten Bereichen:

roter Bereich: Das ist die Dateiübersicht, auf dem kleinen Plus (+) Symbol neben dem Namen deines Projekts kannst du den Ordner aufklappen und deine Dateien ansehen. Du solltest in dieser Aufgabe bereits eine Datei mit dem Namen "main.blockly" finden. Zum Erstellen neuer Dateien mache einen Rechtsklick auf den Projektordner und wähle "Neue Blockly-Datei", nun kannst du der Datei einen Namen geben und diese erstellen. Im Normalfall sind bei unseren Aufgaben alle nötigen Dateien bereits erstellt und oft auch bereits geöffnet.

Mit einem Rechtsklick auf die einzelnen Dateien kannst du diese zum Speichern oder Teilen mit Teammitgliedern herunterladen und später auch wieder per Rechtsklick auf den Projektordner hochladen. Beachte bitte, dass deine Projekte nur lokal auf deinem Computer gespeichert werden. Solltest du Computer wechseln oder deinen Browsercache leeren, werden deine Projekte nicht mehr verfügbar sein. Lade die Dateien wie vorher beschrieben daher bitte herunter und speichere sie an einem sicheren Ort, um nichts zu verlieren.

- blauer Bereich: Dieser Bereich ist der Programmeditor, hier kannst du dein Programm erstellen, welches den Roboter steuert. Wir werden uns gleich in der Aufgabe näher mit diesem Fenster beschäftigen.
- violetter Bereich: Das ist unsere Roboter-Simulation, abhängig von der gewählten Aufgabe findest du hier den Roboter in verschiedenen Umgebungen vor. In dieser ersten Aufgabe befindet sich der Roboter in einem leeren Raum, keine Sorge, das ändert sich bei späteren

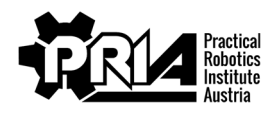

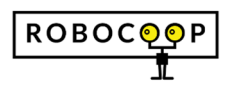

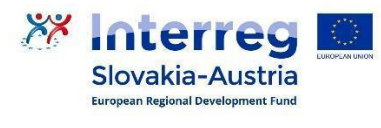

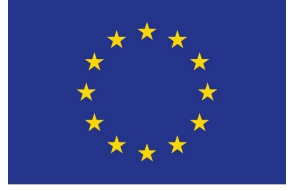

Abgabefrist: 25.4.2021

Punkte: 10

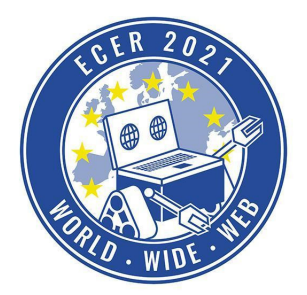

Materialbedarf: PC oder Laptop (kein Tablet) mit Browser (kein Safari)

Aufgaben und dein Roboter wird mehr Objekte bekommen, mit welchen er interagieren kann.

- oranger Bereich: Hier findest du die sogenannte Konsole, hier findest du bei späteren Aufgaben Meldungen der Simulation, welchen Fortschritt du bei der jeweiligen Aufgabe schon gemacht hast. Du kannst mit speziellen Programmblöcken auch deinen eigenen Text hier hineinschreiben lassen.
- grüner Bereich: Mit diesen Buttons kannst du dein Programm starten, zurücksetzen bzw. stoppen.

Die meisten der angezeigten Fenster lassen sich nach Belieben verschieben, vergrößern, verkleinern und auch schließen. Solltest du einmal durcheinander kommen und nicht mehr wissen, wo du

welches Fenster findest, kannst du mit diesem Button im roten Bereich alle Fenster wieder auf den von uns eingestellten Standard zurücksetzen.

### **Das erste Programm**

Nun wollen wir das erste Programm für unseren Roboter schreiben, im Programmeditor (blauer Bereich) öffne die Kategorie "Fahren" und zieh den folgenden Programmblock in den Editor.

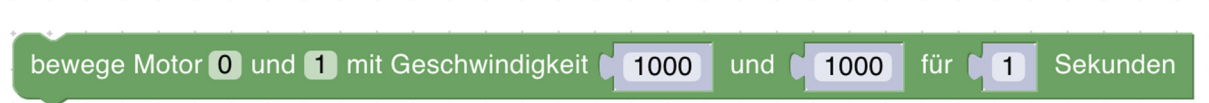

Dieser Block ermöglicht dir, den Roboter zum Fahren zu bringen. Du kannst einiges konfigurieren, Motor 0 und 1 geben an, welche Motoren du steuern möchtest in diesem Fall Motor 0 (das ist bei unserem Roboter der linke Motor) und Motor 1 (für den rechten Motor). Die Motornummern werden bei allen Aufgaben gleich sein und müssen daher nie geändert werden. Als Nächstes kannst du jeweils die Geschwindigkeit des linken und rechten Motors einstellen. Der Bereich der Geschwindigkeit geht von -1000 bis 1000 wobei 0 für Stop steht. Was Zahlen im negativen Bereich bedeuten, also von -1000 bis 0 findest du sicher selbst schnell heraus. Außerdem kannst du bei diesem Block noch einstellen, wie lange der Roboter fahren soll, bevor er wieder stoppt.

Probier das Programm nun aus, klicke dafür im grünen Bereich auf diesen Button , der Roboter sollte nun losfahren und nach der eingestellten Zeit wieder stehen bleiben.

Du kannst mehrere Programmblöcke hintereinander anordnen, der Roboter wird einen nach dem anderen abarbeiten. Ein Programm, welches zuerst 1 Sekunde mit voller Geschwindigkeit gerade fährt und dann für 2 Sekunden mit halber Geschwindigkeit weiterfährt, könnte z.B. wie folgt aussehen.

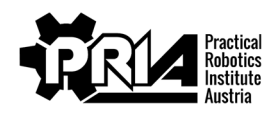

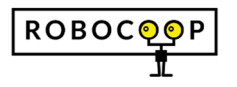

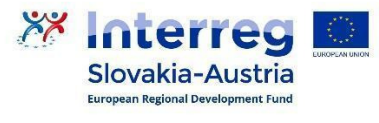

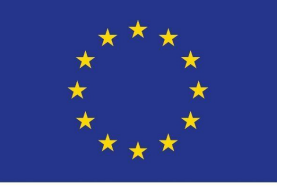

Abgabefrist: 25.4.2021

Punkte: 10

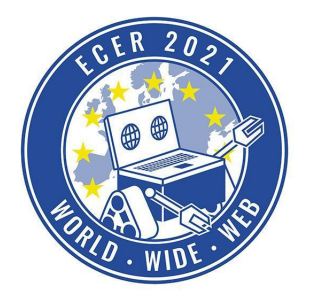

Materialbedarf: PC oder Laptop (kein Tablet) mit Browser (kein Safari)

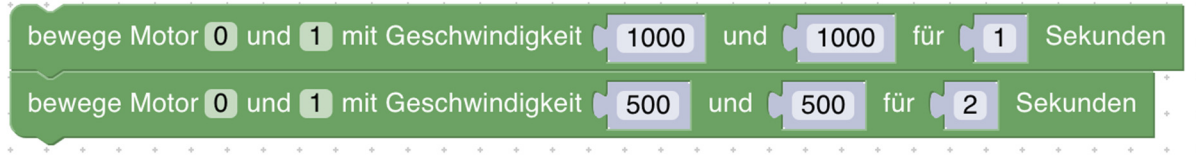

## **Deine Aufgabe**

Nach dieser ersten Einführung kommt nun die erste Aufgabe. Schreibe ein Programm, das den Roboter zuerst vorwärtsfahren lässt, dann soll der Roboter rückwärts zurückfahren (ohne sich umzudrehen) und zum Abschluss soll der Roboter noch eine kurze Drehung machen.

Für ein paar extra Punkte finde den Block, welcher Text in der Konsole (oranger Bereich) ausgeben kann und schreibe "Start" in die Konsole, bevor der Roboter losfährt und "Fertig", nach dem er die Drehung abgeschlossen hat.

Nimm ein Bildschirmvideo von deinem Roboter auf und gib es zusammen mit deinem Programm (Blocky-Datei herunterladen, wie weiter oben beschrieben) ab.

#### *Bewertungskriterien*

- Der Roboter hat sich vorwärts bewegt
- Der Roboter hat sich rückwärts bewegt
- Der Roboter hat sich gedreht
- Vor dem Start des Roboters, wurde der Text "Start" in der Konsole angezeigt
- Nach dem Ende der Bewegung des Roboters, wurde der Text "Fertig" in der Konsole angezeigt
- Bildschirmvideo und Blockly-Programm abgegeben
- Jurywertung: Die Jury bewertet Abgabequalität und Kreativität der Abgabe

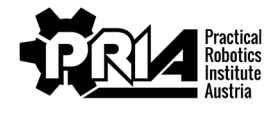

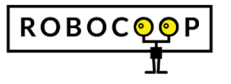

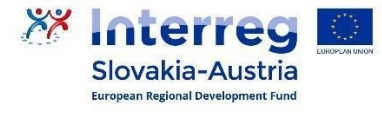

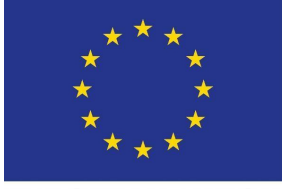

Abgabefrist: 25.4.2021

Punkte: 10

Materialbedarf: PC oder Laptop (kein Tablet) mit Browser (kein Safari)

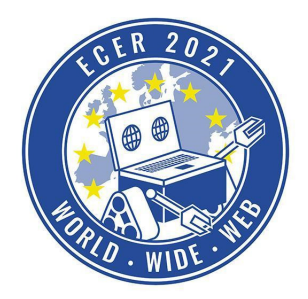

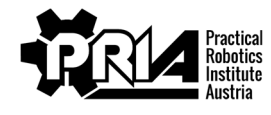

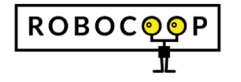

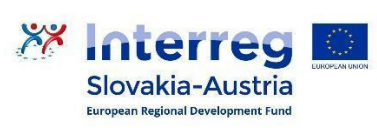

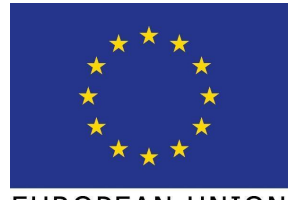